## **TICKETS @ HOME OVERVIEW – PRINTING FROM EMAIL**

Once a ticket order has been placed, the account holder will receive an email from **daytonaspeedway@daytonainternationalspeedway.com** with a subject line of **Thank you for your order, Confirmation Number: DISV – XXXXXXXX – XXXXXXX.** 

Within the email, it will contain a URL to access your tickets for printing, a URL to add tickets to your digital wallet on your mobile device and a summary of the tickets included within your order.

There are multiple options for accessing your tickets.

- 1. Printing directly from the email
- 2. Printing from My Tickets account (via Desktop/Laptop)
- 3. Downloading to your mobile device wallet

#### **OPTION 1: PRINTING YOUR TICKETS DIRECTLY FROM THE EMAIL**

Within the email you received, click on the hyperlink *CLICK HERE to access your tickets* (highlighted in the example below). Default browser must be set for Google Chrome, Firefox or Safari. Internet Explorer will not work.

--------------------------------------------------------------------------------------------------------------------------------------------------------------------

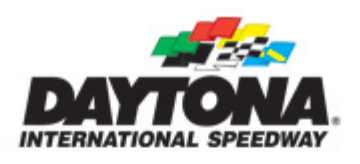

# Thank you for Purchasing Tickets from Daytona **International Speedway.**

\*\* This is your Tickets@Home email confirmation \*\*

To download and manage your tickets, CLICK HERE to access your tickets.

If you have any questions regarding your order, please contact Customer Service. Please be ready to give the operator your Reservation Number.

The following is your on-line ticket purchase summary:

### **TICKETS @ HOME OVERVIEW – PRINTING FROM EMAIL**

The following page displays the tickets you have for each event and an option to Print them from your computer. Boxes next to each seat are already checked, so if you want to print everything, go to the bottom and select 'VIEW & PRINT TICKETS'. If you only want to print certain tickets at this time, uncheck the tickets you do not want to print and then click 'VIEW & PRINT TICKETS' at the bottom right.

#### **PRINT TICKETS**

Listed below are the tickets you have printed. To print the tickets, you may check the Select for Printing checkbox for the ticket(s) which you want to print and click the View & Print Tickets button. Or you can wait until you receive your confirmation email which will also contain the links to print your new Tickets@Home tickets for these seats.

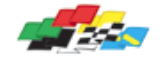

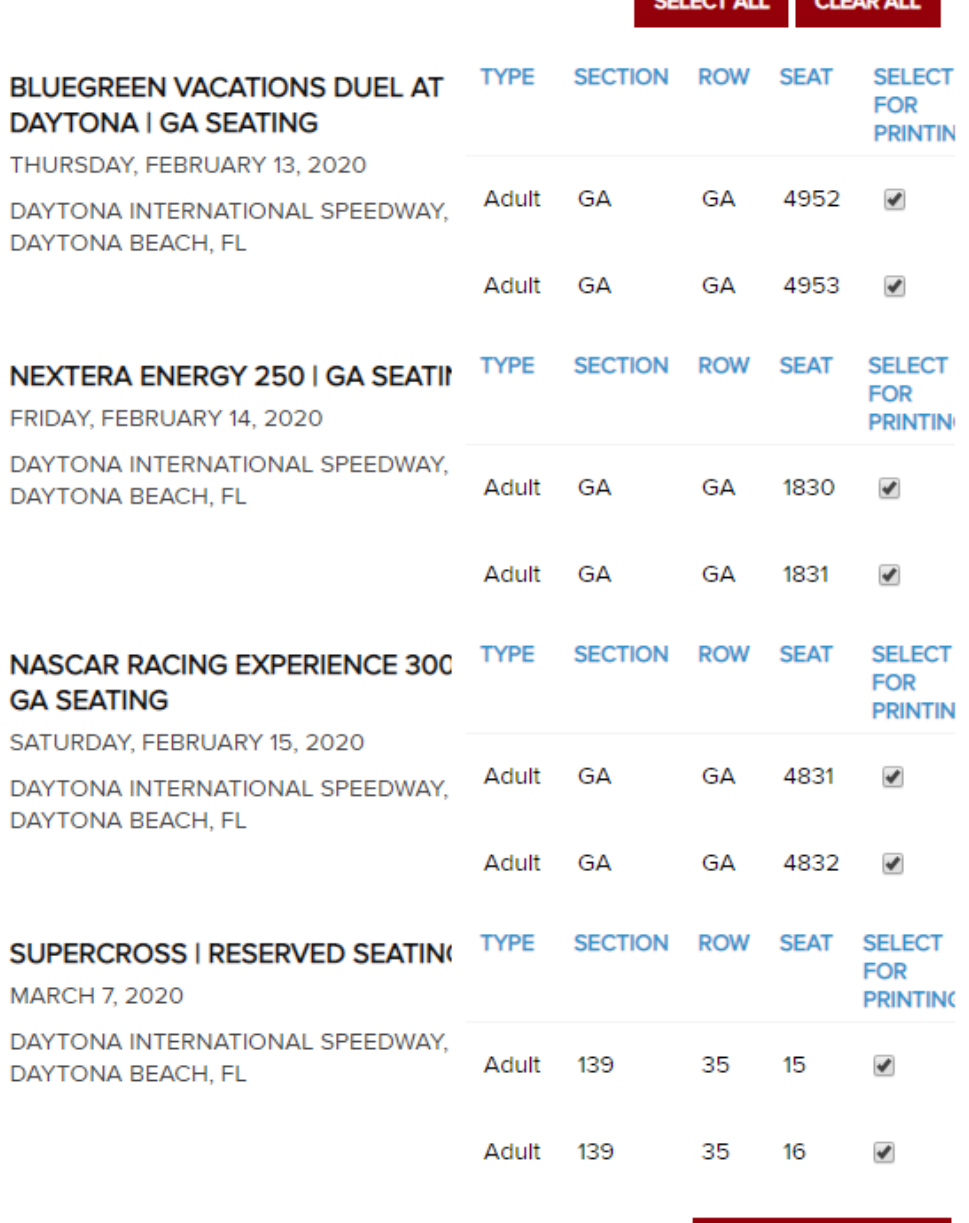

**VIEW & PRINT TICKETS** 

## **TICKETS @ HOME OVERVIEW – PRINTING FROM EMAIL**

A print window from your browser should open and you can select 'Print'. The window should look similar to the screenshot below. *If this window does not appear when you click 'VIEW & PRINT TICKETS' in the previous step, please check your browser setting and turn off pop-up blocking.* 

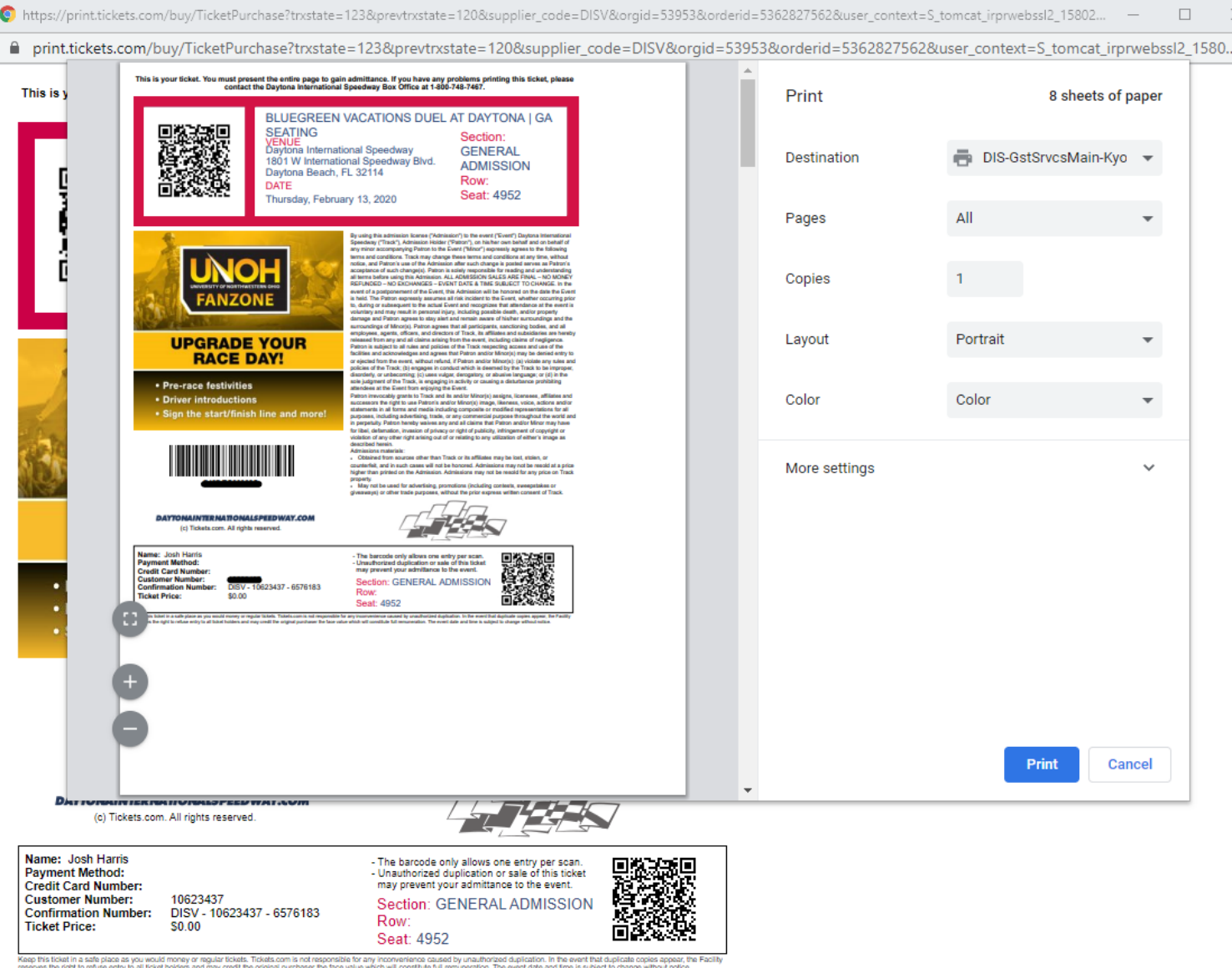

Once the tickets print, you can close your browser and self-service printing is complete.